# MZ Platform 工程管理システム簡易版

<sup>=</sup>導入説明書 <sup>=</sup>

MZ Platform 4.0

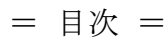

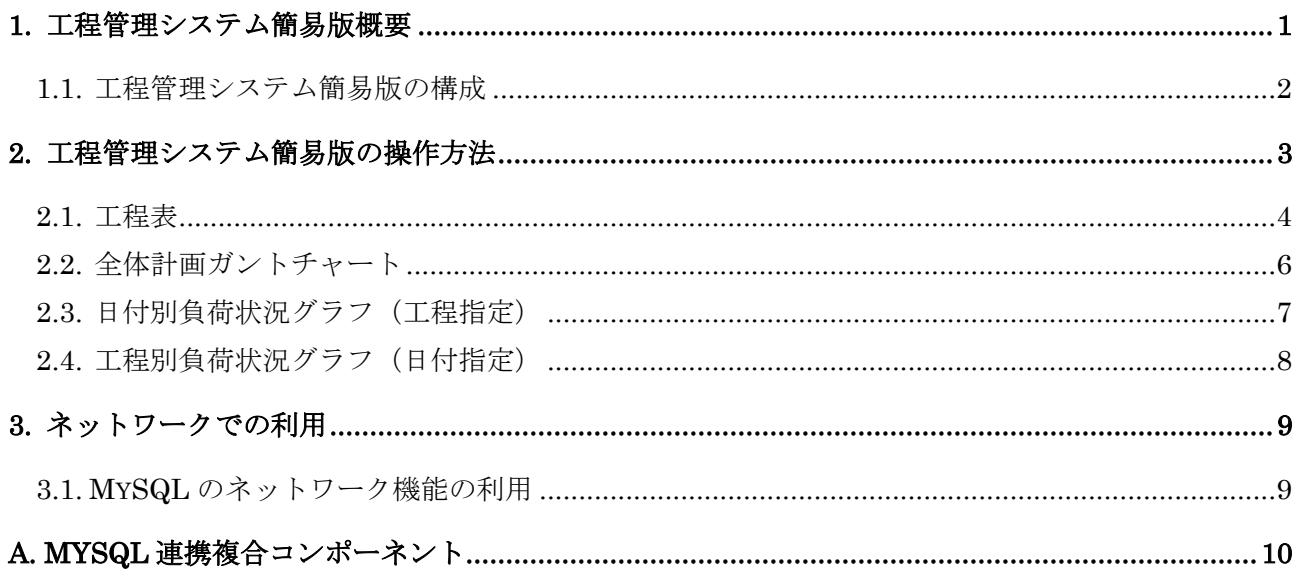

# 1. 工程管理システム簡易版概要

工程管理システム簡易版は、MZ Platform 上で動作するアプリケーションとして、MZ Platform 標準 コンポーネントを用いて作られたものであり、以下の機能を持ちます(図 1)。

- ・工程表の作成・編集・削除
- ・全体計画のガントチャート表示およびガントチャート上での日程編集
- ・工程指定および日付指定による負荷状況のグラフ表示

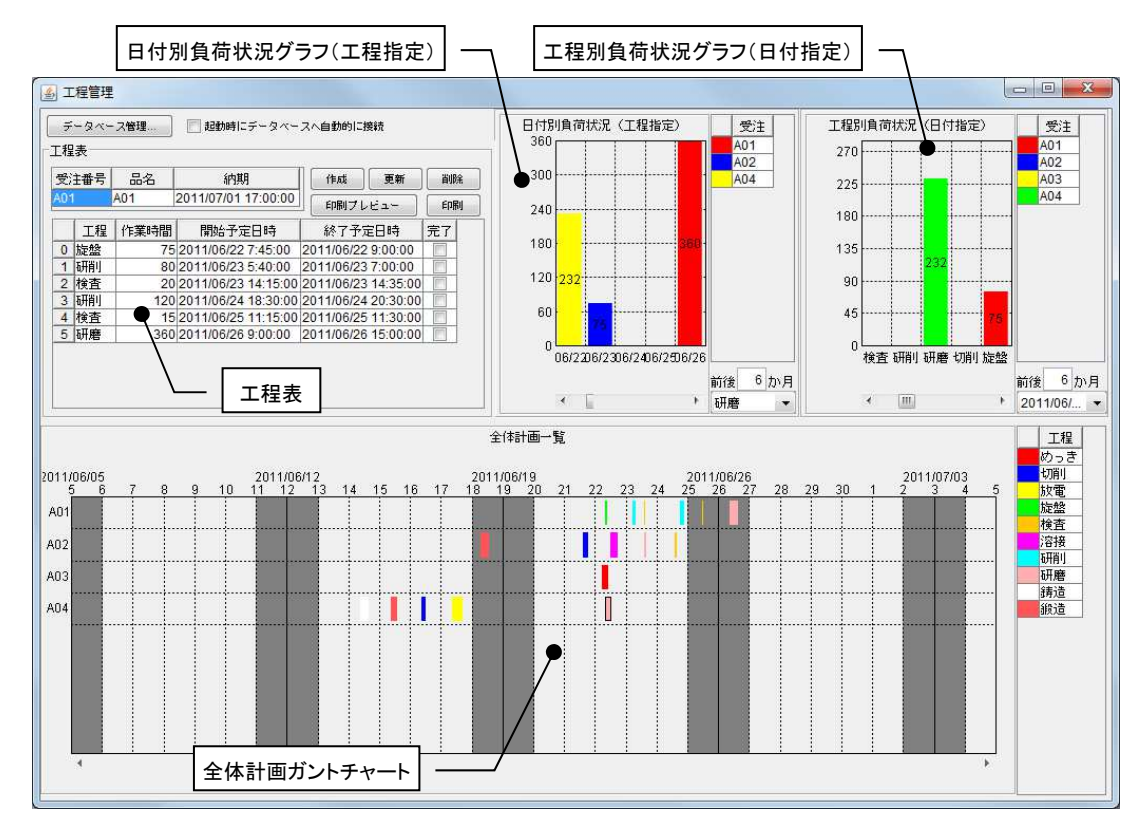

図 1 工程管理システム簡易版概観

この工程管理システム簡易版は、そのままお使いいただくことはもちろんですが、MZ Platform のア プリケーションビルダーを使って、ユーザの利用目的に則した形に作り直すことも難しくありません。 また、ユーザが新しいアプリケーションを作るときの参考としてもご利用いただけます。例えば、デー タベースへのアクセスコンポーネントや外部プログラム通信コンポーネントなど、様々な業務アプリケ ーションを作成する上で必要となるコンポーネントが多数使われております。ユーザ固有のアプリケー ションを作成する際に、それらの使用例として参照いただければ幸いです。

## 1.1. 工程管理システム簡易版の構成

工程管理システム簡易版は、外部のデータベースと連携し、そこへデータを格納しています(図 2)。

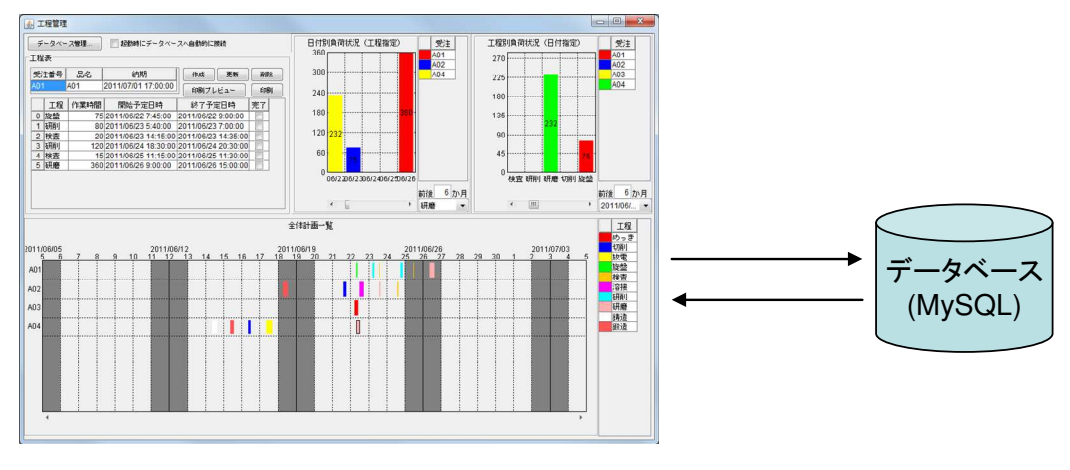

図 2 システム構成

使用しているデータベースは MySQL というフリーのデータベースソフトウェアです。工程管理シス テム簡易版を使用するには、まず、MySQL を導入する必要があります。MySQL の導入および工程管 理システム簡易版の初期設定の方法は、マニュアル「データベース基礎知識」をご覧ください。

# 2. 工程管理システム簡易版の操作方法

工程管理システム簡易版は、以下の4つのモジュールとデータベース管理ウィンドウから構成されま す(図 3)。

- ①工程表
- ②全体計画ガントチャート
- ③日付別負荷状況(工程指定)
- ④工程別負荷状況(日付指定)

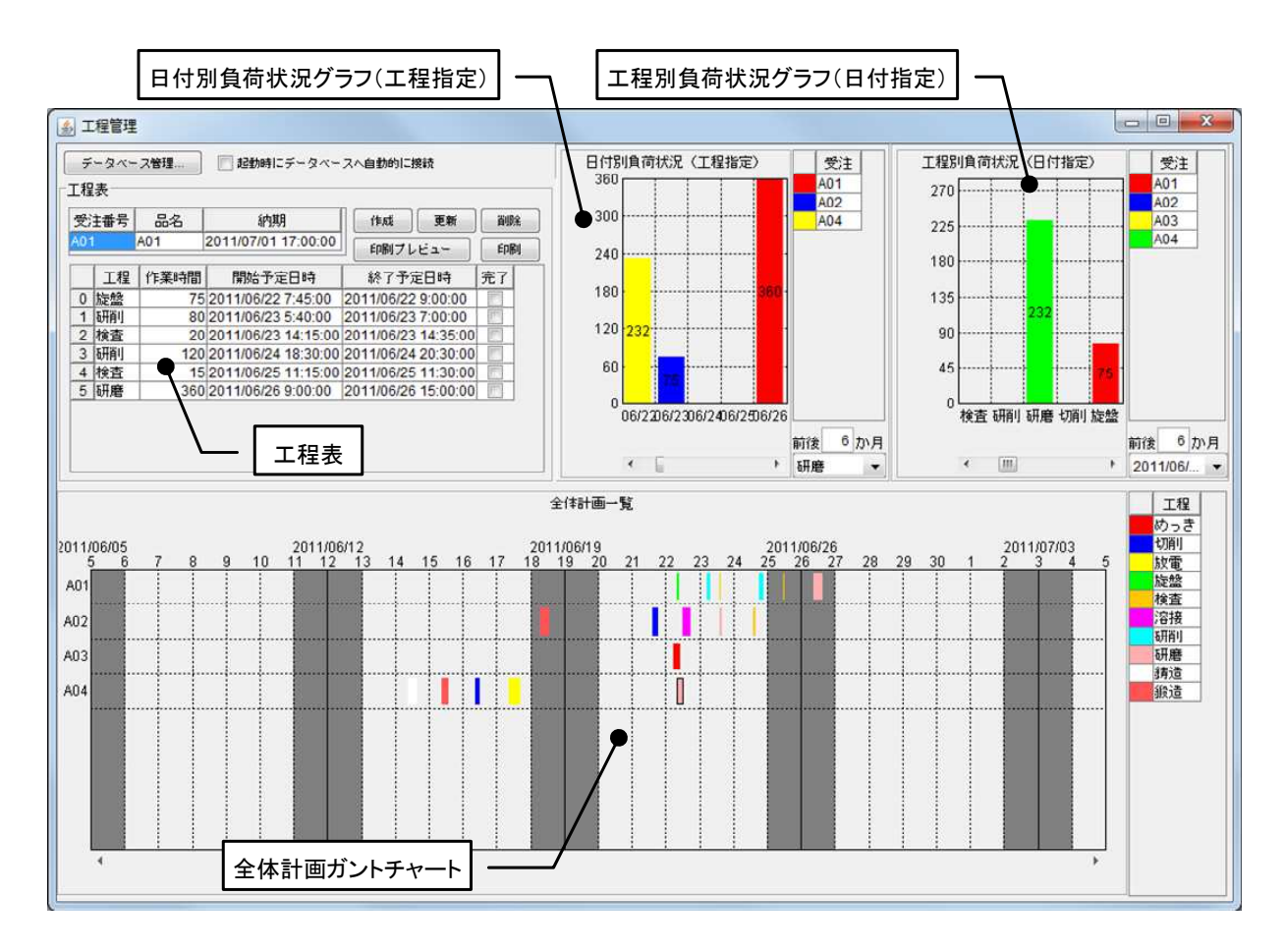

図 3 工程管理システム簡易版概観(再掲)

以下、各モジュールの操作方法について説明します。

#### 2.1. 工程表

ここでは、受注品1つ1つについて、工程表の新規作成・更新・削除を行います(図4)。

[受注番号欄]

受注番号を記入します。登録済みの番号を記入した場合、その工程表が表示されます。また、登録済 み受注番号をプルダウンリストから選択することもできます。

[品名欄および納期欄]

品名、納期を記入します。

[工程欄、作業時間欄、開始予定日時欄、終了予定日時欄、完了欄]

工程、作業時間(分)、開始予定日時、終了予定日時、完了チェックの各項目を記入します。作業時間、 開始予定日時、終了予定日時は、以下の規則にしたがって連携します。

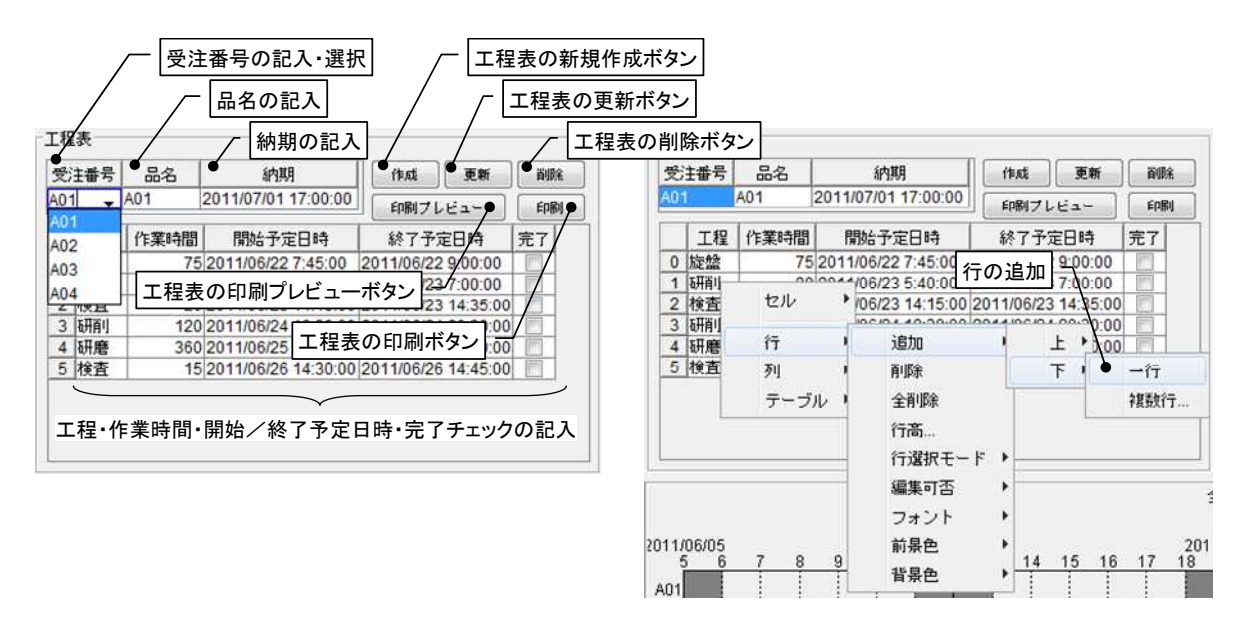

図 4 工程表

作業時間の入力: 開始予定日時と作業時間をもとに、終了予定日時を設定します。

開始予定日時の入力: 開始予定日時と作業時間をもとに、終了予定日時を設定します。

終了予定日時の入力: 終了予定日時と作業時間をもとに、開始予定日時を設定します。

[作成ボタン]

各テーブルに記入されている内容を、新規の工程表として作成・登録します。登録済みの受注番号を 記入した場合、エラーメッセージが表示されます。

[更新ボタン]

各テーブルに記入されている内容で、既存の工程表を更新します。未登録の受注番号を指定した場合、 エラーメッセージが表示されます。

[削除ボタン]

工程表を削除します。

[印刷プレビューボタン]

工程表の印刷プレビューを表示します。

[印刷ボタン]

工程表を印刷します。

工程を追加する場合には、テーブル上での右クリックによって表示されるメニューから、行の追加を選 択します。行を削除する場合も、セルを指定した後、同様にメニューから行の削除を選択します。

## 2.2. 全体計画ガントチャート

登録されている全工程表の工程を一覧表示します。縦軸は受注番号、横軸は時間(日付)を示します。

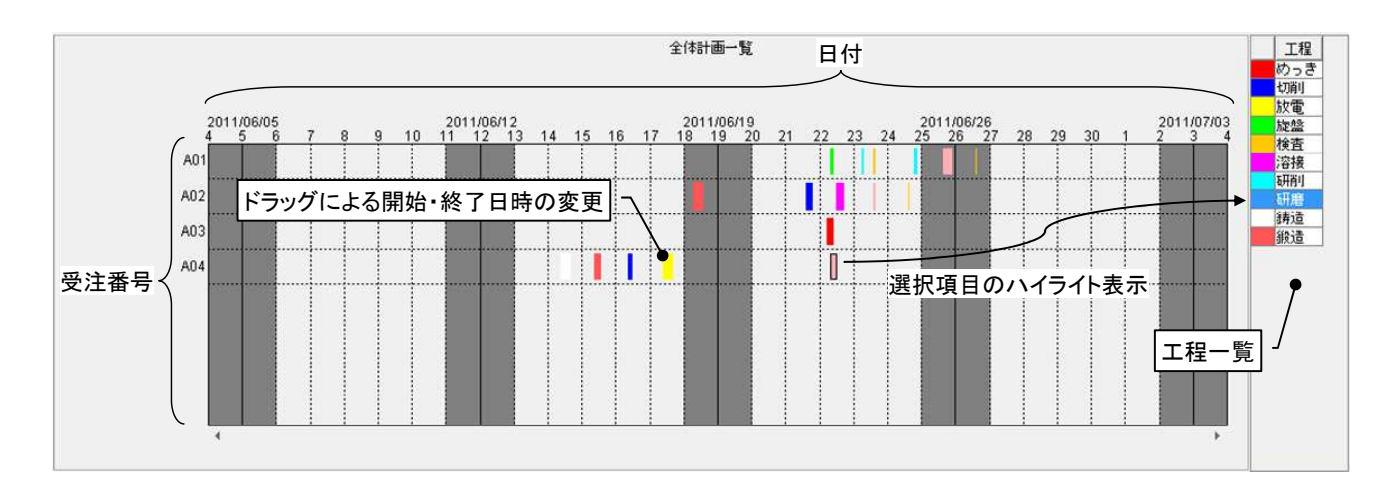

図 5 全体計画ガントチャート

各工程は色で区別され、右側のテーブルに一覧表示されます。ガントチャート上の工程を選択すると、 その工程は右側の一覧表でハイライト表示されます。また、ガントチャート上の工程をドラッグするこ とにより、開始・終了日時を変更することができます。ただし、各工程の長さ、すなわち作業時間は変 更できません。作業時間の変更は、工程表で行ってください。

ガントチャートの表示開始日時は、下側両端にあるスクロールボタンをクリックすることで変更でき ます。また、ガントチャート上の右クリックによって表示されるメニューからは、表示期間や画面の配 色などを設定できます。

#### 2.3. 日付別負荷状況グラフ(工程指定)

工程と表示期間を指定し、その期間における指定された工程の負荷状況を積み上げ棒グラフとして表 示します。縦軸は作業時間、横軸は日付を表します。グラフは受注番号によって色別表示され、その受 注番号における作業時間が数字で表示されます。右側のテーブルには、受注番号一覧が示されます。グ ラフで選択された受注番号は、右側のテーブルでハイライト表示されます。

工程は右下のプルダウンリストから選択します。表示期間は、アプリケーションを実際に使用してい る日を起点とした前後の期間によって指定します。

このグラフから、作業時間、開始・終了日時を変更することはできません。工程の編集は、工程表も しくは全体計画ガントチャートから行ってください。

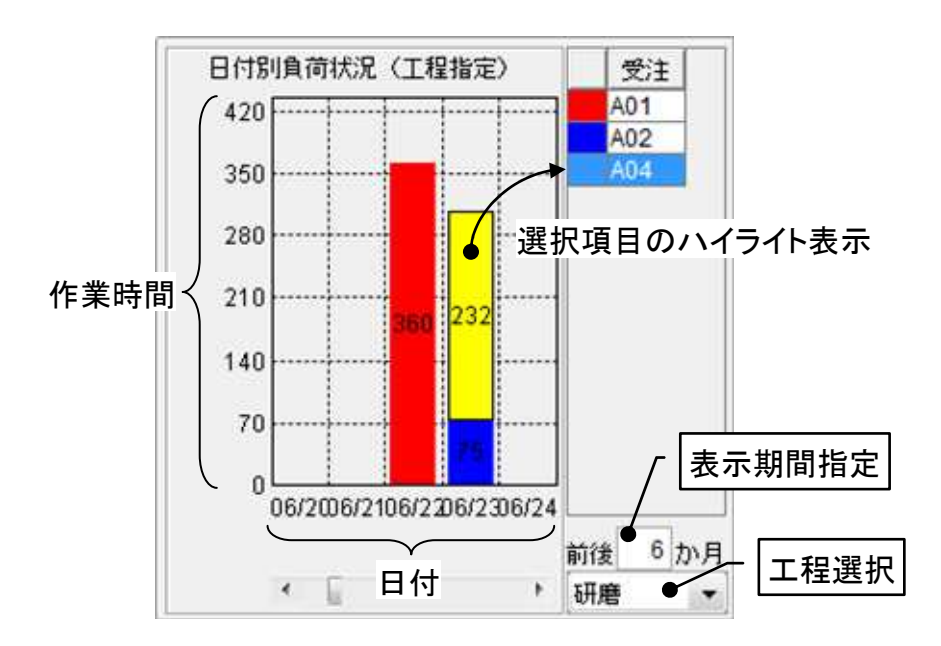

図 6 日付別負荷状況グラフ(工程指定)

#### 2.4. 工程別負荷状況グラフ(日付指定)

期間を指定し、その期間内から選択された日付における各工程の負荷状況を積み上げ棒グラフとして 表示します。縦軸は作業時間、横軸は工程を表します。グラフは受注番号によって色別表示され、その 受注番号における作業時間が数字で表示されます。右側のテーブルには、受注番号一覧が示されます。 グラフで選択された受注番号は、右側のテーブルでハイライト表示されます。

期間は、アプリケーションを実際に使用している日を起点とした前後の期間によって指定します。日 付は右下のプルダウンリストから選択します。

このグラフから、作業時間、開始・終了日時を変更することはできません。工程の編集は、工程表も しくは全体計画ガントチャートから行ってください。

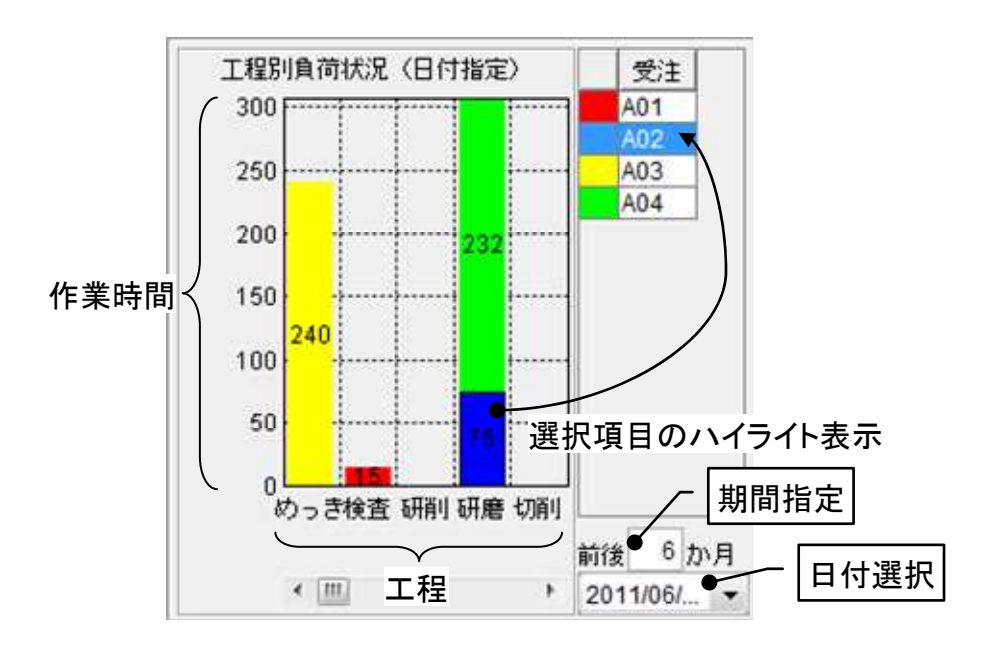

図 7 工程別負荷状況グラフ(日付指定)

# 3. ネットワークでの利用

工程管理システム簡易版は、スタンドアロンでの利用の他、ネットワークで接続された複数の PC 間 でデータを共有して利用することもできます。この場合、MySQL のネットワーク機能を利用します。

#### 3.1. MySQL のネットワーク機能の利用

[データベース管理…]ボタンをクリックし、ローカル MySQL 管理ウィンドウを起動します。

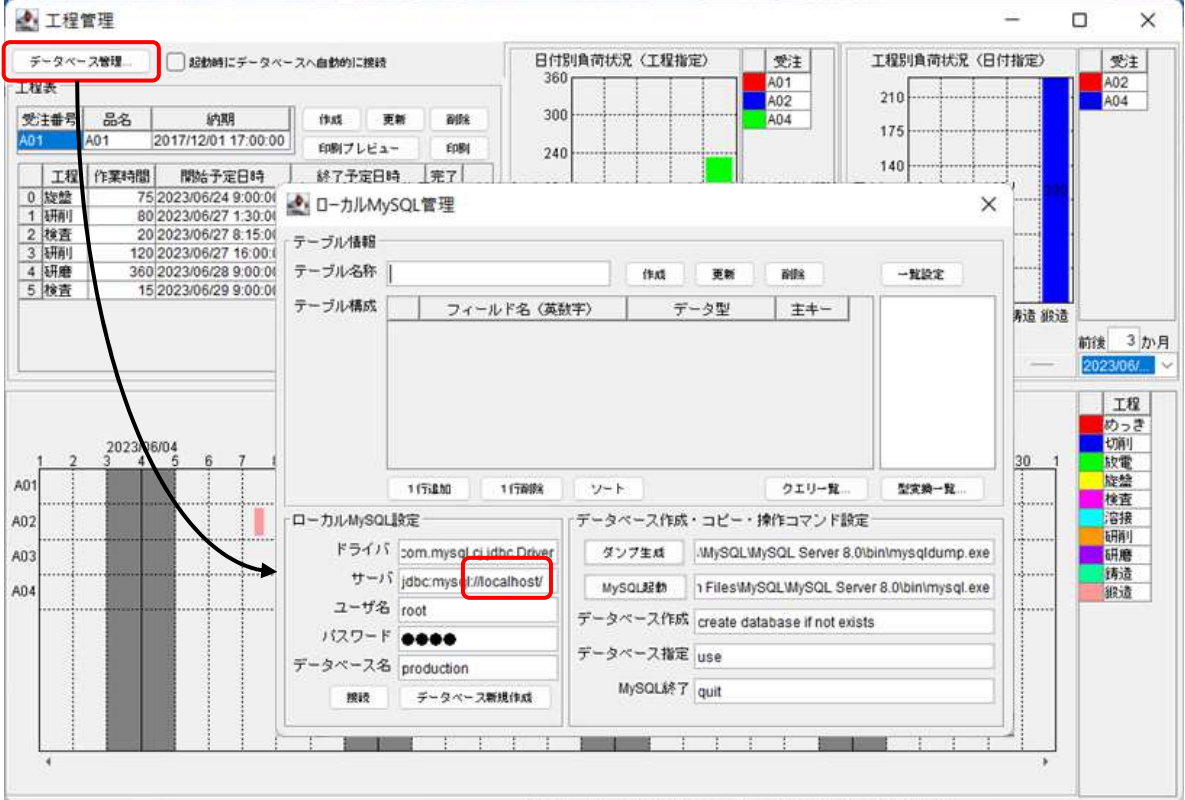

図 8 ローカル MySQL 管理ウィンドウの起動

サーバ欄の「localhost」と書かれている部分を、データベースを保持しているホスト名(ネットワー ク上でのコンピュータ名)に書き換えます。これで、指定されたホストが保持しているデータベースを ネットワーク接続された PC で共有して利用できるようになります。

!!!注意事項!!!

ユーザ名欄で指定された MySQL ユーザにリモートアクセスの権限が与えられていない場合、エラー となります。そのときは、データベースを保持しているホストで MySQL を起動し、以下のコマンドを 実行してください。

mysql> GRANT ALL ON \*.\* TO "ユーザ名" IDENTIFIED BY "パスワード"

A. MySQL 連携複合コンポーネント

工程管理システム簡易版では、MySQL を使ったデータ連携を行うために開発された複合コンポーネ ントを利用しています。この複合コンポーネントは、以下のイベントを生成します。

◆処理要求イベント

データ連携機能を使用しているときに、サーバへ対する処理要求を行うためのイベントです。「サ ーバへの処理要求」メソッドへの引数として、処理要求データとイベント番号を渡します。

◆アクションイベント

イベント番号 0: MySQL 連携複合コンポーネントの終了処理が完了したときに生成します。イベ ント番号 1: ローカルの MySQL データベースが更新されたときに生成します。

#### ◆データ生成イベント

ローカル MySQL データベースへのクエリ実行結果を伝達するためのイベントです。イベント対 象データがクエリ実行結果を表すオブジェクトテーブルです。

## ◆データ設定イベント

データ連携機能を使用しているときに、クライアントへ対する処理要求を行うためのイベントで す。「クライアントへの処理要求」メソッドへの引数として、イベント対象データとイベント番 号を渡します。

- また、この複合コンポーネントは、以下の公開メソッドを持ちます。
	- ◆MySQL 管理ウィンドウを表示する()
	- ◆MySQL 管理ウィンドウを閉じる()
	- ◆SQL 文を実行する(String)
	- ◆イベント番号を指定して SQL 文を実行する(String,int)
	- ◆クライアントへの処理要求(Object,int)
	- ◆コマンド送信(Object,int)

MySQL に対して処理を行うためのコマンドを送信します。Object は MySQL クエリを表す文字 列、もしくは、文字列とテーブル(PFObjectTable)を要素として持つリストです。リストを与 えた場合、文字列で指定されたデータベースのテーブルに対して、PFObjectTable として表現さ れている複数レコードが一括追加されます。この PFObjectTable においては、列名がフィールド 名、セル値がフィールド値となります。データベーステーブルの更新を行う場合には引数の int に 0 を、データベースに対して検索を行う場合には 1 以上の整数を指定します。この整数は、検 索結果が戻されるデータ生成イベントのイベント番号になります。

 $\blacklozenge$ サーバ DB コピー(int)

サーバプラットフォームに対して、データベースのコピー情報(SQL ダンプ出力)を要求するた めのメソッドです。引数の int は使われていません。また、データ連携機能を使用していないと き、このメソッド呼び出しは意味を持ちません。

◆サーバへの処理要求(Ojbect,int)

データ連携のために、リモートホストから呼び出されます。MySQL 連携複合コンポーネントが 生成する処理要求イベントとのイベント内包データを引数とします。

- ◆サーバプラットフォーム名の設定(String)
- ◆ダンプ実行(Object,int)

ダンプを実行します。引数の Object は、ダンプ文字列です。引数の int は使われていません。

- ◆ダンプ生成() データベースのダンプを生成します。データ連携機能を使用しているときには、生成されたダン プはサーバからのデータ設定イベント内包データとして送信されます。データ連携機能を使用し ていないときには意味を持ちません。
- ◆テーブルに記述した SQL 文を実行する(PFObjectTable)
- ◆初期化処理()
- ◆終了処理()

MySQL 連携複合コンポーネントは、同じ PC 上にインストールされている MySQL データベースを 操作するための GUI 複合コンポーネントを持ちます(図 9)。工程管理システム簡易版では、ウィンド ウ左上にある[データベース管理…]ボタンをクリックすると、このウィンドウが表示されます(図 10)。

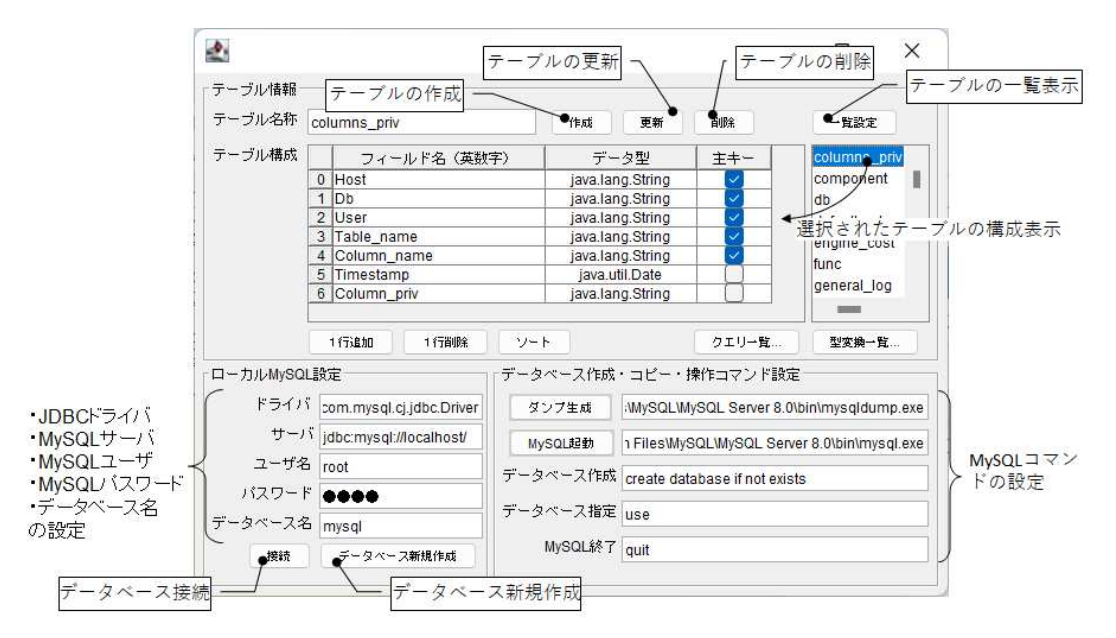

図 9 ローカル MySQL 管理複合コンポーネント

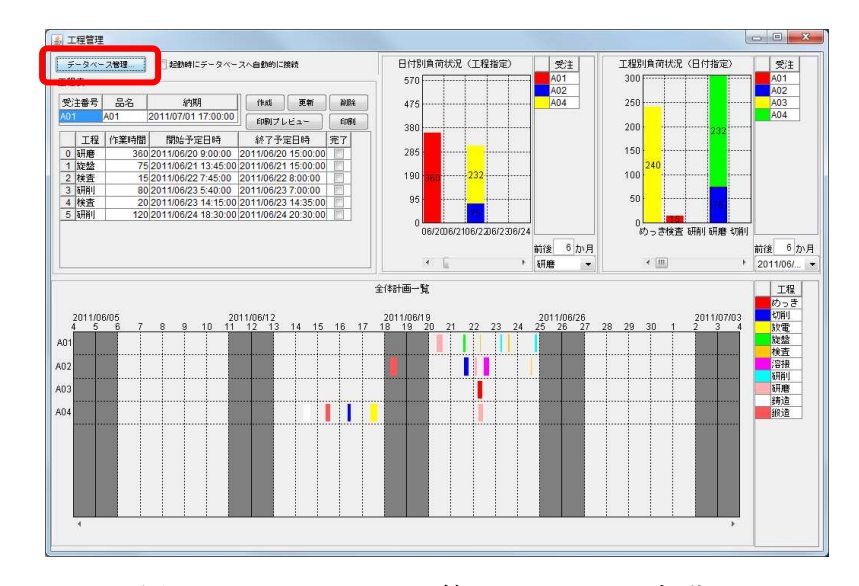

図 10 ローカル MySQL 管理ウィンドウの起動